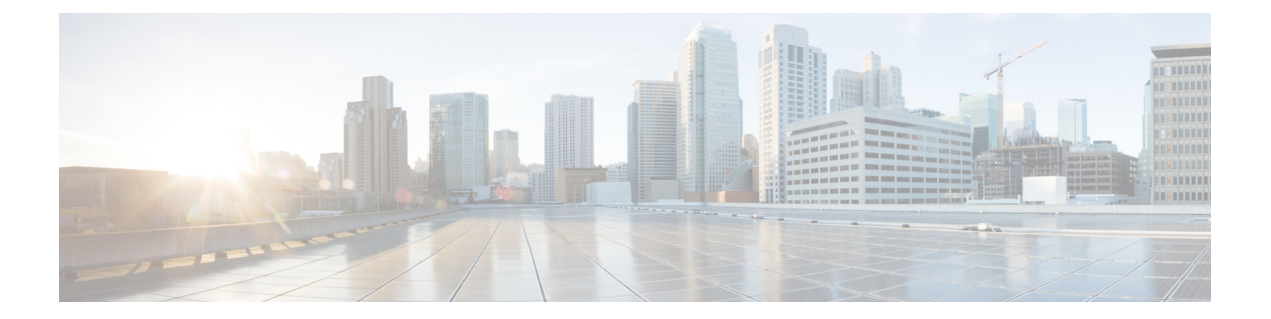

# ソフトウェアおよびコンフィギュレーショ ン

この章では、Cisco ASA ソフトウェアおよびコンフィギュレーションの管理方法について説明 します。

- [ソフトウェアのアップグレード](#page-0-0) (1 ページ)
- ROMMON [を使用したイメージのロード\(](#page-0-1)ASA 5506-X、5508-X、5516-X、および ISA 3000) (1 [ページ\)](#page-0-1)
- ROMMON[イメージのアップグレード\(](#page-2-0)ASA 5506-X、5508-X、5516-X、およびISA 3000) (3 [ページ\)](#page-2-0)
- ASA 5506W-X ワイヤレス アクセス [ポイントのイメージの回復およびロード](#page-4-0) (5 ページ)
- [ソフトウェアのダウングレード](#page-4-1) (5 ページ)
- [ファイルの管理](#page-11-0) (12 ページ)
- ASA イメージ、ASDM、およびスタートアップ [コンフィギュレーションの設定](#page-19-0) (20 ペー [ジ\)](#page-19-0)
- [コンフィギュレーションまたはその他のファイルのバックアップと復元](#page-22-0) (23 ページ)
- [システム再起動のスケジュール](#page-29-0) (30 ページ)
- Auto Update の設定 (31 [ページ\)](#page-30-0)
- [ソフトウェアとコンフィギュレーションの履歴](#page-37-0) (38 ページ)

# <span id="page-0-1"></span><span id="page-0-0"></span>ソフトウェアのアップグレード

完全なアップグレードの手順については、『Cisco ASA [Upgrade](https://www.cisco.com/c/en/us/td/docs/security/asa/migration/upgrade/upgrade.html) Guide』を参照してください。

# **ROMMON** を使用したイメージのロード(**ASA 5506-X**、 **5508-X**、**5516-X**、および **ISA 3000**)

TFTP を使用して ROMMON モードから ASA へソフトウェア イメージをロードするには、次 の手順を実行します。

#### 手順

- ステップ **1** ASA ハードウェアまたは ISA 3000 [コンソールへのアクセスに](asdm-714-general-config_chapter2.pdf#nameddest=unique_40)従って、ASA のコンソール ポー トに接続します。
- ステップ **2** ASA の電源を切ってから、再び電源をオンにします。
- ステップ **3** スタートアップの間に、ROMMONモードに入るようにプロンプト表示されたら、**Escape**キー を押します。
- ステップ **4** ROMMON モードで、IP アドレス、TFTP サーバ アドレス、ゲートウェイ アドレス、ソフト ウェア イメージ ファイル、およびポートを含む、ASA に対するインターフェイス設定を次の ように定義します。

rommon #1> **interface gigabitethernet0/0** rommon #2> **address 10.86.118.4** rommon #3> **server 10.86.118.21** rommon #4> **gateway 10.86.118.21** rommon #5> **file asa961-smp-k8.bin**

ネットワークへの接続がすでに存在することを確認してください。 (注)

> インターフェイス コマンドは ASA 5506-X、ASA 5508-X、および ASA 5516-X プラッ トフォームで無視されるため、これらのプラットフォームでManagement 1/1インター フェイスから TFTP リカバリを実行する必要があります。

ステップ **5** 設定を検証します。

```
rommon #6> set
ROMMON Variable Settings:
 ADDRESS=10.86.118.3
 SERVER=10.86.118.21
 GATEWAY=10.86.118.21
  PORT=GigabitEthernet0/0
 VLAN=untagged
  IMAGE=asa961-smp-k8.bin
  CONFIG=
  LINKTIMEOUT=20
  PKTTIMEOUT=4
  RETRY=20
```
ステップ **6** TFTP サーバーに ping を送信します。

rommon #7> **ping server** Sending 20, 100-byte ICMP Echoes to server 10.86.118.21, timeout is 4 seconds: Success rate is 100 percent (20/20)

Aテップ7 ネットワーク設定を、後で使用できるように保管しておきます。

rommon #8> **sync** Updating NVRAM Parameters... ステップ **8** システム ソフトウェア イメージをロードします。

```
rommon #9> tftpdnld
ROMMON Variable Settings:
 ADDRESS=10.86.118.3
  SERVER=10.86.118.21
 GATEWAY=10.86.118.21
 PORT=GigabitEthernet0/0
 VLAN=untagged
 IMAGE=asa961-smp-k8.bin
 CONFIG=
 LINKTIMEOUT=20
 PKTTIMEOUT=4
 RETRY=20
tftp asa961-smp-k8.bin@10.86.118.21 via 10.86.118.21
Received 14450688 bytes
Launching TFTP Image...
Cisco ASA Security Appliance admin loader (3.0) #0: Mon Mar 5 16:00:07 MST 2016
Loading...
ソフトウェア イメージが正常にロードされると、ASA は自動的に ROMMON モードを終了し
```
ステップ **9** ROMMON モードから ASA を起動する場合、システム イメージはリロード間で保持されない ため、やはりイメージをフラッシュメモリにダウンロードする必要があります。[ソフトウェア](#page-0-0) [のアップグレード](#page-0-0) (1 ページ) を参照してください。

# <span id="page-2-0"></span>**ROMMON** イメージのアップグレード(**ASA 5506-X**、 **5508-X**、**5516-X**、および **ISA 3000**)

ASA 5506-X シリーズ、ASA 5508-X、ASA 5516-X、および ISA 3000 の ROMMON イメージを アップグレードするには、次の手順に従います。 ASA モデルの場合、システムの ROMMON バージョンは 1.1.8 以上である必要があります。最新バージョンへのアップグレードを推奨し ます。

新バージョンへのアップグレードのみ可能です。ダウングレードはできません。

 $\bigwedge$ 

ます。

ASA 5506-X、5508-X、5516-X の ROMMON 1.1.15 へのアップグレード、および ISA 3000 の ROMMON 1.0.5 へのアップグレードには、以前の ROMMON バージョンの 2 倍の時間がかかり ます(約 15 分)。アップグレード中はデバイスの電源を**再投入しないでください**。アップグ レードが 30 分以内に完了しないか、または失敗した場合は、シスコ テクニカル サポートに連 絡してください。デバイスの電源を再投入したり、リセットしたりしないでください。 注意

#### 始める前に

Cisco.com から新しい ROMMON イメージを取得して、サーバー上に置いて ASA にコピーしま す。ASA は、FTP サーバー、TFTP サーバー、SCP サーバー、HTTP(S)サーバー、および SMB サーバーをサポートしています。次の URL からイメージをダウンロードします。

• ASA 5506-X、5508-X、5516-X: <https://software.cisco.com/download/home/286283326/type>

• ISA 3000: <https://software.cisco.com/download/home/286288493/type>

#### 手順

ステップ **1** ROMMON イメージを ASA フラッシュ メモリにコピーします。この手順では、FTP コピーを 表示します。他のサーバータイプのシンタックスの場合は **copy ?** と入力します。

> **copy ftp://**[*username***:***password***@**]*server\_ip***/asa5500-firmware-***xxxx***.SPA disk0:asa5500-firmware-***xxxx***.SPA**

ステップ **2** 現在のバージョンを確認するには、**showmodule**コマンドを入力して、MACアドレス範囲テー ブルの Mod 1 の出力で Fw バージョンを調べます。

> ciscoasa# show module [...] Mod MAC Address Range Hw Version Fw Version Sw Version ---- --------------------------------- ------------ ------------ --------------- 1 7426.aceb.ccea to 7426.aceb.ccf2 0.3 1.1.5 9.4(1) sfr 7426.aceb.cce9 to 7426.aceb.cce9 N/A N/A

#### ステップ **3** ROMMON イメージをアップグレードします。

**upgrade rommon disk0:asa5500-firmware-***xxxx***.SPA**

#### 例:

ciscoasa# upgrade rommon disk0:asa5500-firmware-1108.SPA Verifying file integrity of disk0:/asa5500-firmware-1108.SPA

Computed Hash SHA2: d824bdeecee1308fc64427367fa559e9 eefe8f182491652ee4c05e6e751f7a4f 5cdea28540cf60acde3ab9b65ff55a9f 4e0cfb84b9e2317a856580576612f4af Embedded Hash SHA2: d824bdeecee1308fc64427367fa559e9 eefe8f182491652ee4c05e6e751f7a4f 5cdea28540cf60acde3ab9b65ff55a9f 4e0cfb84b9e2317a856580576612f4af

```
Digital signature successfully validated
File Name : disk0:/asa5500-firmware-1108.SPA
Image type : Release
   Signer Information
      Common Name : abraxas
      Organization Unit : NCS Kenton ASA
      Organization Name : CiscoSystems
   Certificate Serial Number : 553156F4
```
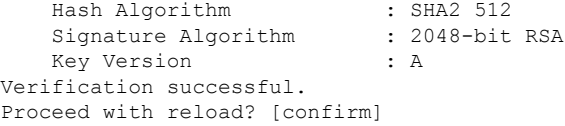

ステップ **4** プロンプトが表示されたら、確認して ASA をリロードします。

ASAがROMMONイメージをアップグレードして、その後オペレーティングシステムをリロー ドします。

# <span id="page-4-0"></span>**ASA 5506W-X** ワイヤレス アクセス ポイントのイメージの 回復およびロード

TFTP を使用してソフトウェア イメージを回復して ASA 5506W-X にロードするには、次の手 順を実行します。

#### 手順

ステップ **1** アクセス ポイント(AP)へのセッションを確立し、AP ROMMON(ASA ROMMON ではな く)を開始します。

ciscoasa# **hw-module module wlan recover image**

ステップ **2** Cisco Aironet アクセス ポイント Cisco IOS ソフトウェア [コンフィギュレーション](http://www.cisco.com/c/en/us/td/docs/wireless/access_point/12-4-25d-JA/Configuration/guide/cg_12_4_25d_JA/scg12-4-25d-JA-chap22-trouble.html#wp1048378) ガイド [英語] の手順に従います。

# <span id="page-4-2"></span><span id="page-4-1"></span>ソフトウェアのダウングレード

多くの場合、ASAソフトウェアをダウングレードし、以前のソフトウェアバージョンからバッ クアップ設定を復元することができます。ダウングレードの方法は、ASAプラットフォームに よって異なります。

# ダウングレードに関するガイドラインおよび制限事項

ダウングレードする前に、次のガイドラインを参照してください。

• クラスタリング用の公式のゼロ ダウンタイム ダウングレードのサポートはありません。 ただし場合によっては、ゼロ ダウンタイム ダウングレードが機能します。ダウングレー

ドに関する次の既知の問題を参照してください。この他の問題が原因でクラスタユニット のリロードが必要になることもあり、その場合はダウンタイムが発生します。

- クラスタリングを含む9.9(1)より前のリリースへのダウングレード:9.9(1)以降では、 バックアップの配布が改善されています。クラスタに3つ以上のユニットがある場合 は、次の手順を実行する必要があります。
- **1.** クラスタからすべてのセカンダリユニットを削除します(クラスタはプライマリ ユニットのみで構成されます)。
- **2.** 1 つのセカンダリ ユニットをダウングレードし、クラスタに再参加させます。
- **3.** プライマリユニットでクラスタリングを無効にします。そのユニットをダウング レードし、クラスタに再参加させます。
- **4.** 残りのセカンダリユニットをダウングレードし、それらを一度に1つずつクラス タに再参加させます。
- クラスタ サイトの冗長性を有効にする場合は、9.9(1) より前のリリースにダウング レードします。ダウングレードする場合(または 9.9(1) より前のユニットをクラスタ に追加する場合)は、サイトの冗長性を無効にする必要があります。そうしないと、 古いバージョンを実行しているユニットにダミーの転送フローなどの副作用が発生し ます。
- クラスタリングおよび暗号マップを使用する場合に 9.8(1) からダウングレードする: 暗号マップが設定されている場合に 9.8 (1) からダウングレードすると、ゼロ ダウン タイムダウングレードはサポートされません。ダウングレード前に暗号マップ設定を クリアし、ダウングレード後に設定をもう一度適用する必要があります。
- クラスタリング ユニットのヘルスチェックを 0.3 ~ 0.7 秒に設定した状態で 9.8(1) か らダウングレードする:(**health-check holdtime**で)ホールド時間を 0.3 ~ 0.7 秒に設 定した後で ASA ソフトウェアをダウングレードすると、新しい設定はサポートされ ないため、設定値はデフォルトの 3 秒に戻ります。
- •クラスタリング (CSCuv82933) を使用している場合に9.5(2)以降から9.5(1)以前にダ ウングレードする:9.5(2)からダウングレードする場合、ゼロダウンタイムダウング レードはサポートされません。ユニットがオンラインに戻ったときに新しいクラスタ が形成されるように、すべてのユニットをほぼ同時にリロードする必要があります。 ユニットが順番にリロードされるのを待つと、クラスタを形成できなくなります。
- クラスタリングを使用する場合に 9.2(1) 以降から 9.1 以前にダウングレードする:ゼ ロ ダウンタイム ダウングレードはサポートされません。
- プラットフォームモードでの 9.13/9.14 から 9.12 以前への Firepower 2100 のダウングレー ドの問題:プラットフォームモードに変換した 9.13 または 9.14 を新規インストールした Firepower 2100 の場合:9.12 以前にダウングレードすると、FXOS で新しいインターフェ イスの設定や、既存のインターフェイスの編集ができなくなります (9.12以前ではプラッ トフォームモードのみがサポートされていたことに注意してください)。バージョンを 9.13 以降に戻すか、または FXOS の erase configuration コマンドを使用して設定をクリアす

る必要があります。この問題は、元々以前のリリースから9.13または9.14にアップグレー ドした場合は発生しません。新しいデバイスや再イメージ化されたデバイスなど、新規イ ンストールのみが影響を受けます。(CSCvr19755)

- スマート ライセンスの 9.10(1) からのダウングレード:スマート エージェントの変更によ り、ダウングレードする場合、デバイスを Cisco Smart Software Manager に再登録する必要 があります。新しいスマートエージェントは暗号化されたファイルを使用するので、古い スマートエージェントが必要とする暗号化されていないファイルを使用するために再登録 する必要があります。
- PBKDF2 (パスワードベースのキー派生関数2)ハッシュをパスワードで使用する場合に 9.5以前のバージョンにダウングレードする:9.6より前のバージョンはPBKDF2ハッシュ をサポートしていません。9.6(1)では、32文字より長い**enable**パスワードおよび**username** パスワードで PBKDF2 ハッシュを使用します。9.7(1) では、すべての新しいパスワード は、長さに関わらず PBKDF2 ハッシュを使用します(既存のパスワードは引き続き MD5 ハッシュを使用します)。ダウングレードすると、**enable** パスワードがデフォルト(空 白)に戻ります。ユーザー名は正しく解析されず、**username** コマンドが削除されます。 ローカル ユーザーをもう一度作成する必要があります。
- ASAv 用のバージョン 9.5(2.200) からのダウングレード:ASAv はライセンス登録状態を保 持しません。**license smart register idtokenid\_tokenforce** コマンドで再登録する必要があり ます (ASDM の場合、[Configuration] > [Device Management] > [Licensing] > [Smart Licensing] ページで [Force registration] オプションを使用)。 Smart Software Manager から ID トークン を取得します。
- 元のトンネルがネゴシエートした暗号スイートをサポートしないソフトウェアバージョン をスタンバイ装置が実行している場合でも、VPNトンネルがスタンバイ装置に複製されま す。このシナリオは、ダウングレード時に発生します。その場合、VPN接続を切断して再 接続してください。

## ダウングレード後に削除される互換性のない設定

以前のバージョンにダウングレードすると、それ以降のバージョンで導入されたコマンドは設 定から削除されます。ダウングレードする前に、ターゲットバージョンに対して設定を自動的 にチェックする方法はありません。新しいコマンドが ASA [の新しい機能](https://www.cisco.com/c/en/us/td/docs/security/asa/roadmap/asa_new_features.html)にいつ追加されたか をリリースごとに表示できます。

**show startup-config errors** コマンドを使用してダウングレードした後、拒否されたコマンドを 表示できます。ラボデバイスでダウングレードを実行できる場合は、実稼働デバイスでダウン グレードを実行する前にこのコマンドを使用して効果を事前に確認できます。

場合によっては、ASAはアップグレード時にコマンドを新しいフォームに自動的に移行するた め、バージョンによっては新しいコマンドを手動で設定しなかった場合でも、設定の移行に よってダウングレードが影響を受けることがあります。ダウングレード時に使用できる古い設 定のバックアップを保持することを推奨します。8.3 へのアップグレード時には、バックアッ プが自動的に作成されます (<old\_version>\_startup\_cfg.sav)。他の移行ではバックアップが作 成されません。ダウングレードに影響する可能性がある自動コマンド移行の詳細については、

 $\hat{ }$ 

『ASAアップグレードガイド』の「バージョン固有のガイドラインと移行」を参照してくださ い。

[ダウングレードに関するガイドラインおよび制限事項](#page-4-2) (5 ページ)の既知のダウングレード の問題も参照してください。

たとえば、バージョン9.8(2) を実行している ASA には、次のコマンドが含まれています。

access-list acl1 extended permit sctp 192.0.2.0 255.255.255.0 198.51.100.0 255.255.255.0 username test1 password \$sha512\$1234\$abcdefghijklmnopqrstuvwxyz privilege 15 snmp-server user snmpuser1 snmpgroup1 v3 engineID abcdefghijklmnopqrstuvwxyz encrypted auth md5 12:ab:34 priv aes 128 12:ab:34

9.0(4) にダウングレードすると、起動時に次のエラーが表示されます。

 $\hat{ }$ 

access-list acl1 extended permit sctp 192.0.2.0 255.255.255.0 198.51.100.0 255.255.255.0

ERROR: % Invalid input detected at '^' marker.

username test1 password \$sha512\$1234\$abcdefghijklmnopqrstuvwxyz pbkdf2 privilege 15

ERROR: % Invalid input detected at '^' marker.

snmp-server user snmpuser1 snmpgroup1 v3 engineID abcdefghijklmnopqrstuvwxyz encrypted auth md5 12:ab:34 priv aes 128 12:ab:34

 $\hat{ }$ 

ERROR: % Invalid input detected at '^' marker.

この例では、**access-list extended**コマンドでの**sctp**のサポートがバージョン9.5(2)で、**username** コマンドでの**pbkdf2**のサポートがバージョン9.6(1)で、**snmp-serveruser**コマンドでの**engineID** のサポートがバージョン9.5(3) で追加されました。

# アプライアンスモードでの **Firepower 1000** または **Firepower 2100** のダウ ングレード

ASA のバージョンを古いバージョンに設定し、バックアップ設定をスタートアップ コンフィ ギュレーションに復元してからリロードすることによって、ASAソフトウェアのバージョンを ダウングレードすることができます。

#### 始める前に

この手順ではアップグレードする前に ASA のバックアップ設定を行う必要があるため、古い 設定を復元することができます。古い設定を復元しない場合は、新規または変更された機能を 表す互換性のないコマンドが存在する可能性があります。新しいコマンドは、ソフトウェアの 古いバージョンをロードすると拒否されます。

#### 手順

ステップ **1** スタンドアロン、フェールオーバー、またはクラスタリング展開のために、『ASA [Upgrade](https://www.cisco.com/c/en/us/td/docs/security/asa/upgrade/asa-upgrade/asa-appliance-asav.html) [Guide](https://www.cisco.com/c/en/us/td/docs/security/asa/upgrade/asa-upgrade/asa-appliance-asav.html)』のアップグレード手順を使用して、ASA ソフトウェアの古いバージョンをロードしま す。この場合は、ASAの新しいバージョンではなく、古いバージョンを指定します。重要:ま だ ASAをリロードしないでください。

ステップ **2** ASA CLI で、バックアップの ASA 設定をスタートアップ コンフィギュレーションにコピーし ます。フェールオーバーの場合は、アクティブユニットでこの手順を実行します。この手順で は、コマンドをスタンバイ装置に複製します。

**copy** *old\_config\_url* **startup-config**

**writememory**を使用して実行コンフィギュレーションをスタートアップコンフィギュレーショ ンに保存しないことが重要です。このコマンドは、バックアップ設定を上書きします。

例:

ciscoasa# copy disk0:/9.13.1\_cfg.sav startup-config

ステップ **3** ASA をリロードします。

**ASA CLI**

**reload**

**ASDM**

**[Tools]** > **[System Reload]** を選択します。

## プラットフォームモードでの **Firepower 2100** のダウングレード

バックアップ設定をスタートアップ コンフィギュレーションに復元し、ASA のバージョンを 古いバージョンに設定してからリロードすることによって、ASAソフトウェアのバージョンを ダウングレードすることができます。

#### 始める前に

この手順ではアップグレードする前に ASA のバックアップ設定を行う必要があるため、古い 設定を復元することができます。古い設定を復元しない場合は、新規または変更された機能を 表す互換性のないコマンドが存在する可能性があります。新しいコマンドは、ソフトウェアの 古いバージョンをロードすると拒否されます。

#### 手順

ステップ **1** ASA CLI で、バックアップの ASA 設定をスタートアップ コンフィギュレーションにコピーし ます。フェールオーバーの場合は、アクティブユニットでこの手順を実行します。この手順で は、コマンドをスタンバイ装置に複製します。

#### **copy** *old\_config\_url* **startup-config**

**writememory**を使用して実行コンフィギュレーションをスタートアップコンフィギュレーショ ンに保存しないことが重要です。このコマンドは、バックアップ設定を上書きします。

例:

ciscoasa# copy disk0:/9.12.4\_cfg.sav startup-config

ステップ **2** FXOS では、スタンドアロン、フェールオーバー、またはクラスタリング展開のために、 Firepower Chassis Manage または FXOS CLI を使用して、『ASA [Upgrade](https://www.cisco.com/c/en/us/td/docs/security/asa/upgrade/asa-upgrade/asa-appliance-asav.html) Guide』のアップグレー ド手順に従い、ASA ソフトウェアの古いバージョンを使います。この場合は、ASA の新しい バージョンではなく、古いバージョンを指定します。

## **Firepower 4100/9300** のダウングレード

バックアップ設定をスタートアップ コンフィギュレーションに復元し、ASA のバージョンを 古いバージョンに設定してからリロードすることによって、ASAソフトウェアのバージョンを ダウングレードすることができます。

#### 始める前に

- この手順ではアップグレードする前に ASA のバックアップ設定を行う必要があるため、 古い設定を復元することができます。古い設定を復元しない場合は、新規または変更され た機能を表す互換性のないコマンドが存在する可能性があります。新しいコマンドは、ソ フトウェアの古いバージョンをロードすると拒否されます。
- ASAの古いバージョンが、FXOSの現在のバージョンと互換性があることを確認します。 互換性がない場合は、古い ASA 設定を復元する前に最初の手順として FXOS をダウング レードします。ダウングレードされた FXOS も、(ダウングレードする前に)ASA の現 在のバージョンと互換性があることを確認してください。互換性を実現できない場合は、 ダウングレードを実行しないことをお勧めします。

#### 手順

ステップ **1** ASA CLI で、バックアップの ASA 設定をスタートアップ コンフィギュレーションにコピーし ます。フェールオーバーまたはクラスタリングの場合は、アクティブ/制御ユニットでこの手 順を実行します。この手順では、コマンドをスタンバイ/データユニットに複製します。

#### **copy** *old\_config\_url* **startup-config**

**writememory**を使用して実行コンフィギュレーションをスタートアップコンフィギュレーショ ンに保存しないことが重要です。このコマンドは、バックアップ設定を上書きします。

例:

ciscoasa# copy disk0:/9.8.4\_cfg.sav startup-config

ステップ **2** FXOS では、スタンドアロン、フェールオーバー、またはクラスタリング展開のために、 Firepower Chassis Manage または FXOS CLI を使用して、『ASA [Upgrade](https://www.cisco.com/c/en/us/td/docs/security/asa/upgrade/asa-upgrade/firepower-4100-9300.html) Guide』のアップグレー

ド手順に従い、ASA ソフトウェアの古いバージョンを使います。この場合は、ASA の新しい バージョンではなく、古いバージョンを指定します。

ステップ **3** また、FXOS をダウングレードする場合は、スタンドアロン、フェールオーバー、またはクラ スタリング展開のために、Firepower Chassis Manager または FXOS CLI を使用して、『[ASA](https://www.cisco.com/c/en/us/td/docs/security/asa/upgrade/asa-upgrade/firepower-4100-9300.html) [Upgrade](https://www.cisco.com/c/en/us/td/docs/security/asa/upgrade/asa-upgrade/firepower-4100-9300.html) Guide』 のアップグレード手順に従い、ASA ソフトウェアの古いバージョンを使いま す。

## **ASA 5500-X** または **ISA 3000** のダウングレード

ダウングレードでは、ASA5500-XおよびISA3000モデルで以下の機能を完了するためのショー トカットが存在します。

- ブート イメージ コンフィギュレーションのクリア(**clear configure boot**)。
- 古いイメージへのブート イメージの設定(**boot system**)。
- (オプション)新たなアクティベーション キーの入力(**activation-key**)。
- 実行コンフィギュレーションのスタートアップへの保存(**writememory**)。これにより、 BOOT環境変数を古いイメージに設定します。このため、リロードすると古いイメージが ロードされます。
- 古いコンフィギュレーションのバックアップをスタートアップコンフィギュレーションに コピーします(**copy** *old\_config\_ur* **startup-config**)。
- リロード(**reload**)。

#### 始める前に

- この手順ではアップグレードする前に ASA のバックアップ設定を行う必要があるため、 古い設定を復元することができます。
- ASA FirePOWER モジュールのバージョンがインストールされている場合は、ASA の古い バージョンと互換性があることを確認します。FirePOWER モジュールを以前のメジャー バージョンにダウングレードすることはできません。

#### 手順

ステップ **1 [Tools]** > **[Downgrade Software]** を選択します。

[Downgrade Software] ダイアログボックスが表示されます。

- ステップ **2** ASA イメージの場合、[Select Image File] をクリックします。 [Browse File Locations] ダイアログボックスが表示されます。
- ステップ **3** 次のいずれかのオプション ボタンをクリックします。
- [Remote Server]:ドロップダウン リストで [ftp]、[smb]、[http] のいずれかを選択し、以前 のイメージ ファイルのパスを入力します。
- [Flash File System]:[Browse Flash] をクリックして、ローカル フラッシュ ファイル システ ムにある以前のイメージ ファイルを選択します。
- ステップ **4** [Configuration] で [Browse Flash] をクリックし、移行前の設定ファイルを選択します。
- ステップ **5** (任意) バージョン 8.3 よりも前のアクティベーション キーに戻す場合は、[Activation Key] フィールドで以前のアクティベーション キーを入力します。
- ステップ **6** [Downgrade] をクリックします。

# <span id="page-11-0"></span>ファイルの管理

ASDM には、基本的なファイル管理タスクを実行するのに便利なファイル管理ツール セット が用意されています。ファイル管理ツールにより、フラッシュメモリに保存されているファイ ルの表示、移動、コピー、および削除、ファイルの転送、およびリモート ストレージ デバイ ス(マウント ポイント)のファイルの管理を行うことができます。

マルチコンテキスト モードの場合、このツールはシステムのセキュリティ コンテキストでだ け使用できます。 (注)

### ファイル アクセスの設定

ASA では、FTP クライアント、セキュア コピー クライアント、または TFTP クライアントを 使用できます。また、ASA をセキュア コピー サーバーとして設定することもできるため、コ ンピュータでセキュア コピー クライアントを使用できます。

#### **FTP** クライアント モードの設定

ASA では、FTP サーバーとの間で、イメージ ファイルやコンフィギュレーション ファイルの アップロードおよびダウンロードを実行できます。パッシブFTPでは、クライアントは制御接 続およびデータ接続の両方を開始します。パッシブモードではデータ接続の受け入れ側となる サーバーは、今回の特定の接続においてリッスンするポート番号を応答として返します。

#### 手順

- ステップ **1** [Configuration] > [Device Management] > [Management Access] > [File Access] > [FTP Client] ペイン で、[Specify FTP mode as passive] チェックボックスをオンにします。
- ステップ **2** [Apply] をクリックします。

FTP クライアントのコンフィギュレーションが変更され、その変更内容が実行コンフィギュ レーションに保存されます。

#### セキュア コピー サーバーとしての **ASA** の設定

ASA 上でセキュア コピー(SCP)サーバーをイネーブルにできます。SSH による ASA へのア クセスを許可されたクライアントだけが、セキュア コピー接続を確立できます。

#### 始める前に

- サーバーにはディレクトリ サポートがありません。ディレクトリ サポートがないため、 ASA の内部ファイルへのリモート クライアント アクセスは制限されます。
- サーバーでは、バナーまたはワイルドカードがサポートされていません。
- ASDM[、その他のクライアントの](asdm-714-general-config_chapter42.pdf#nameddest=unique_1252) HTTPS アクセスの設定 に従って、ASA で SSH を有効 にします。
- SSH バージョン 2 接続をサポートするには、ASA のライセンスに強力な暗号化 (3DES/AES)ライセンスが必要です。
- 特に指定されていないかぎり、マルチ コンテキスト モードでは、システム実行スペース で次の手順を実行します。まだシステム コンフィギュレーション モードに入っていない 場合、[Configuration] > [Device List] ペインで、アクティブなデバイスのIP アドレスの下に ある [System] をダブルクリックします。
- セキュア コピーのパフォーマンスは、使用する暗号化アルゴリズムにある程度依存しま す。デフォルトで、ASA は 3des-cbc aes128-cbc aes192-cbc aes256-cbc aes128-ctr aes192-ctr aes256-ctr の順にアルゴリズムをネゴシエートします。提示された最初のアルゴリズム (3des-cbc)が選択された場合、aes128-cbc などの一層効率的なアルゴリズムが選択され た場合よりも大幅にパフォーマンスが低下します。提示された暗号方式を変更するには、 **[Configuration]** > **[Device Management]** > **[Advanced]** > **[SSH Ciphers]** ペインを使用します。 たとえば、**[Custom]** を選択して aes128-cbc に設定します。

#### 手順

ステップ **1** コンテキスト モードによって次のように異なります。

- シングルモードの場合、[Configuration] > [Device Management] > [Management Access] > [File Access] > [Secure Copy (SCP)] の順に選択します。
- マルチ モードの場合、[Configuration] > [Device Management] > [Device Administration] > [Secure Copy] の順に選択します。

ステップ **2** [Enable secure copy server] チェック ボックスをオンにします。

ステップ **3** (オプション)ASA は接続先の各 SCP サーバーの SSH ホストキーを保存します。必要に応じ て、ASA データベースから手動でサーバとそのキーを追加または削除できます。

キーを追加するには、次の手順を実行します。

- a) 新しいサーバーの [Add] をクリックするか、または信頼できる SSH ホストのテーブルから サーバーを選択し、[Edit] をクリックします。
- b) 新しいサーバーの [Host] フィールドに、サーバーの IP アドレスを入力します。
- c) [Add public key for the trusted SSH host] チェックボックスをオンにします。
- d) 次のいずれかのキーを指定します。
	- フィンガープリント:すでにハッシュされているキーを入力します。たとえば、**show** コマンドの出力からコピーしたキーです。
	- キー:SSH ホストの公開キーまたはハッシュ値を入力します。キー ストリングはリ モート ピアの Base64 で符号化された RSA 公開キーです。オープン SSH クライアント から (言い換えると.ssh/id\_rsa.pubファイルから) 公開キー値を取得できます。Base64 で符号化された公開キーを送信した後、SHA-256によってそのキーがハッシュされま す。

キーを削除するには、信頼できる SSH ホストのテーブルからサーバーを選択し、[Delete] をク リックします。

ステップ **4** (オプション)新しいホストキーが検出されたときに通知を受け取るには、[Inform me when a new host key is detected] チェックボックスをオンにします。

> デフォルトで、このオプションは有効になっています。このオプションがイネーブルになって いる場合、ASA にまだ格納されていないホストキーを許可または拒否するように求められま す。このオプションがディセーブルになっている場合、ASAは過去に保存されたことがないホ ストキーを自動的に許可します。

**ステップ5** [適用 (Apply) ] をクリックします。

#### 例

外部ホストのクライアントから、SCP ファイル転送を実行します。たとえば、Linux では次のコマンドを入力します。

**scp -v -pw** *password* [*path*/]*source\_filename username*@*asa\_address***:**{**disk0**|**disk1**}**:/**[*path*/]*dest\_filename*

**-v** は冗長を表します。**-pw** が指定されていない場合は、パスワードの入力を求めるプ ロンプトが表示されます。

#### **ASA TFTP** クライアントのパス設定

TFTPは、単純なクライアント/サーバーファイル転送プロトコルで、RFC783およびRFC1350 Rev. 2 で規定されています。TFTP サーバーとの間でファイルをコピーできるように、ASA を

TFTP クライアントとして設定できます。これにより、コンフィギュレーション ファイルを バックアップし、それらを複数の ASA にプロパゲートできます。

ここでは、TFTP サーバーへのパスを事前定義できるため、**copy** および **configure net** などのコ マンドで入力する必要がなくなります。

#### 手順

- ステップ **1 [Configuration]** > **[Device Management]** > **[Management Access]** > **[File Access]** > **[TFTP Client]** の順に選択し、[Enable] チェックボックスをオンにします。
- ステップ **2** [Interface Name] ドロップダウン リストから、TFTP クライアントとして使用するインターフェ イスを選択します。
- ステップ **3** コンフィギュレーション ファイルの保存先とする TFTP サーバーの IP アドレスを [IP Address] フィールドに入力します。
- ステップ **4** コンフィギュレーション ファイルの保存先とする TFTP サーバーへのパスを [Path] フィールド に入力します。

例:/tftpboot/asa/config3

ステップ **5 Apply** をクリックします。

### <span id="page-14-0"></span>マウント ポイントの追加

CIFS マウント ポイントまたは FTP マウント ポイントを追加できます。

#### **CIFS** マウント ポイントの追加

共通インターネットファイルシステム (CIFS) マウント ポイントを定義するには、次の手順 を実行します。

#### 手順

ステップ **1 [Configuration]** > **[Device Management]** > **[Management Access]** > **[File Access]** > **[Mount-Points]** の順に選択し、**[Add]** > **[CIFS Mount Point]** の順にクリックします。

[Add CIFS Mount Point] ダイアログボックスが表示されます。

- ステップ **2** [Enable mount point] チェックボックスをオンにします。 これにより、ASA 上の CIFS ファイル システムが UNIX のファイル ツリーに接続されます。
- ステップ **3** [Mount Point Name] フィールドに、既存の CIFS が存在する位置の名前を入力します。
- ステップ **4** [Server Name] フィールドまたは [IP Address] フィールドに、マウント ポイントを配置するサー バーの名前または IP アドレスを入力します。
- ステップ **5** [Share Name] フィールドに、CIFS サーバー上のフォルダの名前を入力します。
- ステップ **6** [NT Domain Name] フィールドに、サーバーが常駐する NT ドメインの名前を入力します。
- ステップ **7** サーバーに対するファイル システムのマウントを認可されているユーザーの名前を、[User Name] フィールドに入力します。
- ステップ **8** サーバーに対するファイル システムのマウントを認可されているユーザーのパスワードを、 [Password] フィールドに入力します。
- ステップ **9** [Confirm Password] フィールドにパスワードを再入力します。
- ステップ **10** [OK] をクリックします。

[Add CIFS Mount Point] ダイアログボックスが閉じます。

ステップ **11** [Apply] をクリックします。

#### **FTP** マウント ポイントの追加

FTP マウント ポイントの場合、FTP サーバーには UNIX のディレクトリ リスト スタイルが必 要です。Microsoft FTP サーバーには、デフォルトで MS-DOS ディレクトリ リスト スタイルが あります。

#### 手順

ステップ **1 [Configuration]** > **[Device Management]** > **[Management Access]** > **[File Access]** > **[Mount-Points]** の順に選択し、**[Add]** > **[FTP Mount Point]** の順にクリックします。

[Add FTP Mount Point] ダイアログボックスが表示されます。

ステップ2 [Enable] チェックボックスを選択します。

これにより、ASA 上の FTP ファイル システムが UNIX のファイル ツリーに接続されます。

- ステップ **3** [Mount Point Name] フィールドに、既存の FTP が存在する位置の名前を入力します。
- ステップ **4** [Server Name] フィールドまたは [IP Address] フィールドに、マウント ポイントを配置するサー バーの名前または IP アドレスを入力します。
- ステップ 5 [Mode] フィールドで、オプション ボタン ([Active] または [Passive]) をクリックして FTP モー ドを選択します。[Passive] モードを選択した場合、クライアントでは、FTP コントロール接続 とデータ接続がともに起動します。サーバーは、この接続をリッスンするポートの番号で応答 します。
- ステップ **6** FTP ファイル サーバへのディレクトリ パス名を [Path to Mount] フィールドに入力します。
- ステップ **7** サーバーに対するファイル システムのマウントを認可されているユーザーの名前を、[User Name] フィールドに入力します。
- ステップ **8** サーバーに対するファイル システムのマウントを認可されているユーザーのパスワードを、 [Password] フィールドに入力します。
- ステップ9 [Confirm Password] フィールドにパスワードを再入力します。
- ステップ **10** [OK] をクリックします。

[Add FTP Mount Point] ダイアログボックスが閉じます。

ステップ **11** [Apply] をクリックします。

## ファイル管理ツールへのアクセス

ファイル管理ツールを使用するには、次の手順を実行します。

#### 手順

ステップ **1** メイン ASDM アプリケーション ウィンドウで、**[Tools]** > **[File Management]** の順に選択しま す。

[File Management] ダイアログボックスが表示されます。

- [Folders] ペインには、ディスク上にあるフォルダが表示されます。
- [Flash Space] は、フラッシュ メモリの合計容量と、使用可能なメモリ容量を示します。
- [Files] 領域には、選択したフォルダのファイルについて次の情報が表示されます。
	- パス
	- ファイル名
	- サイズ (バイト単位)
	- 修正時刻
	- 選択したファイルの種類(ブート コンフィギュレーション、ブート イメージ ファイ ル、ASDM イメージ ファイル、SVC イメージ ファイル、CSD イメージ ファイル、ま たは APCF イメージ ファイル)を示す、ステータス
- ステップ **2** 選択したファイルをブラウザに表示するには、[View] をクリックします。
- ステップ **3** 選択したファイルを切り取って別のディレクトリに貼り付けるには、[Cut]をクリックします。
- ステップ **4** 選択したファイルをコピーして別のディレクトリに貼り付けるには、[Copy] をクリックしま す。
- ステップ **5** コピーしたファイルを選択した場所に貼り付けるには、[Paste] をクリックします。
- ステップ **6** 選択したファイルをフラッシュ メモリから削除するには、[Delete] をクリックします。
- ステップ **7** ファイルの名前を変更するには、[Rename] をクリックします。
- ステップ **8** ファイルを保存するディレクトリを新規作成するには、[New Directory] をクリックします。
- ステップ **9** [File Transfer]ダイアログボックスを開くには、[File Transfer]をクリックします。詳細について は、[「ファイルの転送](#page-17-0) (18 ページ)」を参照してください。

ステップ **10** [ManagePoints]ダイアログボックスを開くには、[MountPoints]をクリックします。詳細につい ては、マウント [ポイントの追加](#page-14-0) (15 ページ)を参照してください。

## <span id="page-17-0"></span>ファイルの転送

File Transfer ツールにより、ローカルにあるファイルとリモートにあるファイルを転送できま す。PC またはフラッシュ ファイル システムのローカル ファイルを ASA との間で転送できま す。HTTP、HTTPS、TFTP、FTP、または SMB を使用して、ASA との間でファイルを転送で きます。

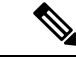

IPSSSP ソフトウェア モジュールの場合、IPS ソフトウェアを disk0 にダウンロードする前に、 フラッシュメモリに少なくとも50%の空きがあることを確認してください。IPSをインストー ルするときに、IPS のファイル システム用に内部フラッシュ メモリの 50% が予約されます。 (注)

#### ローカル **PC** とフラッシュ間でのファイル転送

ローカルPCとフラッシュファイルシステムとの間でファイルを転送するには、次の手順を実 行します。

#### 手順

ステップ **1** メイン ASDM アプリケーション ウィンドウで、**[Tools]** > **[File Management]** の順に選択しま す。

[File Management] ダイアログボックスが表示されます。

ステップ **2** [File Transfer] の横にある下矢印をクリックし、続いて [Between Local PC and Flash] をクリック します。

[File Transfer] ダイアログボックスが表示されます。

- ステップ **3** ローカル PC またはフラッシュ ファイル システムのどちらかで、アップロードまたはダウン ロードしたいファイルを選択し、目的の場所にドラッグします。または、ローカル PC または フラッシュ ファイル システムのどちらかで、アップロードまたはダウンロードしたいファイ ルを選択し、右矢印または左矢印をクリックし、目的の場所にファイルを転送します。
- ステップ **4** 完了したら [Close] をクリックします。

#### リモート サーバーとフラッシュ間でのファイル転送

リモート サーバーとフラッシュ ファイル システムとの間でファイルを転送するには、次の手 順を実行します。

#### 手順

ステップ **1** メイン ASDM アプリケーション ウィンドウで、**[Tools]** > **[File Management]** の順に選択しま す。

[File Management] ダイアログボックスが表示されます。

ステップ **2** [File Transfer] ドロップダウン リストで下矢印をクリックし、[Between Remote Server and Flash] をクリックします。

[File Transfer] ダイアログボックスが表示されます。

- ステップ **3** リモート サーバーからファイルを転送するには、[Remote server] オプションをクリックしま す。
- ステップ **4** 転送対象になるソース ファイルを定義します。
	- a) (オプション) ASAがサーバーとの通信に使用するインターフェイスを指定します。イン ターフェイスを指定しない場合、ASA は管理専用のルーティング テーブルをチェックし ます。ここで一致が見つからない場合はデータのルーティング テーブルをチェックしま す。
	- b) サーバーの IP アドレスを含めたファイルの場所へのパスを選択します。

- c) FTP の場合はリモート サーバーのタイプを、HTTP または HTTPS の場合はリモート サー バーのポート番号を入力します。有効な FTP タイプは次のとおりです。
	- ap:パッシブ モードの ASCII ファイル
	- an:非パッシブ モードの ASCII ファイル
	- ip:パッシブ モードのバイナリ イメージ ファイル
	- in:非パッシブ モードのバイナリ イメージ ファイル
- ステップ **5** フラッシュファイルシステムからファイルを転送するには、[Flash file system]オプションを選 択します。
- ステップ **6** ファイルの場所へのパスを入力するか、[Browse Flash] をクリックしてファイルの場所を指定 します。
- ステップ **7** また、CLIにより、スタートアップコンフィギュレーション、実行コンフィギュレーション、 または SMB ファイル システムからファイルをコピーすることもできます。**Copy** コマンドの 使用方法については、CLI コンフィギュレーション ガイドを参照してください。
- ステップ **8** 転送するファイルの宛先を定義します。
	- a) フラッシュ ファイル システムにファイルを転送するには、[Flash file system] オプションを 選択します。
	- b) ファイルの場所へのパスを入力するか、[BrowseFlash]をクリックしてファイルの場所を指 定します。

<sup>(</sup>注) ファイル転送は IPv4 および IPv6 のアドレスをサポートしています。

- ステップ **9** リモート サーバーにファイルを転送するには、[Remote server] オプションを選択します。
	- a) (オプション)ASAがサーバーとの通信に使用するインターフェイスを指定します。イン ターフェイスを指定しない場合、ASA は管理専用のルーティング テーブルをチェックし ます。ここで一致が見つからない場合はデータのルーティング テーブルをチェックしま す。
	- b) ファイルの場所へのパスを入力します。
	- c) FTP 転送の場合はタイプを入力します。有効なタイプは次のとおりです。
		- ap:パッシブ モードの ASCII ファイル
		- an:非パッシブ モードの ASCII ファイル
		- ip:パッシブ モードのバイナリ イメージ ファイル
		- in:非パッシブ モードのバイナリ イメージ ファイル
- ステップ **10** [Transfer] をクリックしてファイル転送を開始します。 [Enter Username and Password] ダイアログボックスが表示されます。
- ステップ **11** リモート サーバーのユーザー名、パスワード、ドメイン(必要な場合)が表示されます。
- ステップ **12** [OK] をクリックし、ファイル転送を続行します。 ファイル転送プロセスには数分かかる場合があります。必ず終了するまでお待ちください。
- ステップ **13** ファイル転送が完了したら [Close] をクリックします。

# <span id="page-19-0"></span>**ASA** イメージ、**ASDM**、およびスタートアップ コンフィ ギュレーションの設定

複数の ASA または ASDM イメージがある場合は、ブートするイメージを指定する必要があり ます。イメージを設定しない場合はデフォルトのブートイメージが使用され、そのイメージは 意図されたものではない可能性があります。スタートアップコンフィギュレーションでは、コ ンフィギュレーション ファイルを任意で指定できます。

次のモデルのガイドラインを参照してください。

- Firepower 4100/9300 シャーシ:ASA のアップグレードは FXOS によって管理されます。 ASA オペレーティング システム内で ASA をアップグレードすることはできないため、 ASA イメージに対してこの手順を使用しないでください。ASA と FXOS を個別にアップ グレードできます。この 2 つは FXOS ディレクトリ リストに別々に表示されます。ASA パッケージには必ず ASDM が含まれています。
- プラットフォーム モードの Firepower 2100:ASA、ASDM、および FXOS のイメージは 1 つのパッケージに一緒にバンドルされています。パッケージの更新はFXOSによって管理 されます。ASA オペレーティング システム内で ASA をアップグレードすることはできな

いため、ASA イメージに対してこの手順を使用しないでください。ASA と FXOS を個別 にアップグレードすることはできません。常にバンドルされています。

- アプライアンス モードの Firepower 1000 および 2100:ASA、ASDM、および FXOS のイ メージは1つのパッケージに一緒にバンドルされています。パッケージの更新は、次の手 順を使用して ASA によって管理されます。これらのプラットフォームでは、ブートする イメージを識別するためにASAが使用されますが、基盤となるメカニズムはレガシーASA とは異なります。詳細については、以下のコマンドの説明を参照してください。
- FirepowerモデルのASDM:ASDMはASAオペレーティングシステム内からアップグレー ドできるため、バンドルされたASDMイメージのみを使用する必要はありません。プラッ トフォームモードの Firepower 2100 ではFirepower 4100/9300、手動でアップロードする ASDM イメージは FXOS イメージリストに表示されません。ASA から ASDM イメージを 管理する必要があります。

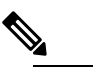

ASA バンドルをアップグレードすると、同じ名前 (注) (**asdm.bin**)であるため、バンドル内の ASDM イメー ジが ASA 上の前の ASDM バンドル イメージに置き換 わります。ただし、アップロードした別の ASDM イ メージ(たとえば**asdm-782.bin**)を手動で選択すると、 バンドルアップグレード後も引き続き同じイメージが 使用されます。互換性のあるASDMバージョンを実行 していることを確認するには、バンドルをアップグレー ドする前に ASDM をアップグレードするか、または ASAバンドルをアップグレードする直前に、バンドル された ASDM イメージ(**asdm.bin**)を使用するように ASA を再設定する必要があります。

• ASAv:初期導入時の ASAv パッケージは、読み取り専用 boot:/ パーティション内に ASA イメージを配置します。ASAv をアップグレードする際は、フラッシュ メモリ内の別のイ メージを指定します。後でコンフィギュレーションをクリアすると、ASAv は元の展開の イメージをロードするようになる点に注意してください。また、初期導入時の ASAv パッ ケージには、フラッシュメモリ内に配置されるASDMイメージも含まれています。ASDM イメージを個別にアップグレードできます。

次のデフォルト設定を参照してください。

- ASA イメージ:
	- Firepower 1000およびアプライアンスモードのFirepower 2100:以前実行していたブー ト イメージをブートします。
	- その他の物理 ASA:内部フラッシュ メモリ内で見つかった最初のアプリケーション イメージをブートします。
	- ASAv:最初に展開したときに作成された、読み取り専用の boot:/ パーティションに あるイメージをブートします。
- Firepower 4100/9300 シャーシ:どの ASA イメージをブートするかは FXOS システム によって決定されます。この手順を使用して ASA イメージを設定することはできま せん。
- プラットフォーム モードの Firepower 2100:どの ASA/FXOS パッケージをブートする かは FXOS システムによって決定されます。この手順を使用して ASA イメージを設 定することはできません。
- •すべてのASA上のASDMイメージ:内部フラッシュメモリ内で見つかった(この場所に イメージがない場合は外部フラッシュ メモリ内で見つかった)最初の ASDM イメージを ブートします。
- スタートアップ コンフィギュレーション:デフォルトで、ASA は、隠しファイルである スタートアップ コンフィギュレーションからブートします。

#### 手順

ステップ **1 [**設定(**Configuration**)**]** > **[**デバイス管理(**Device Management**)**]** > **[**システム イメージ**/**設定 (**System Image/Configuration**)**]** > **[**ブート イメージ**/**設定(**Boot Image/Configuration**)**]** を選 択します。

> アプライアンス モードの **Firepower 1000**、**2100**:1 つのイメージのみが追加できます。新しい イメージにアップグレードする場合は、以前に設定したイメージを削除する必要があります。 この変更を適用すると、システムによってアクションが実行されます。システムはイメージを 検証して解凍し、ブート場所 (FXOS によって管理される disk0 の内部ロケーション) にコピー します。ASAをリロードすると、新しいイメージがロードされます。リロードする前に注意し てください。ブートイメージの場所を削除して再適用すると、ブートロケーションから新しい イメージを削除できます。そのため、現在のイメージは引き続き実行されます。この変更を適 用した後、ASAのフラッシュメモリから元のイメージファイルを削除することもできます。ま た、ASA はブート場所から正しく起動します。他のモデルとは異なり、スタートアップコン フィギュレーション内のこのコマンドは、ブートイメージには影響しません。リロード時に は、最後にロードされたブートイメージが常に実行されます。Ciscoダウンロードサイトから ロードできるのは、元のファイル名のイメージのみです。ファイル名を変更した場合はロード されません。

> **他のモデル**: 起動イメージとして使用するバイナリ イメージ ファイルは、ローカルから4つ まで指定できます。また TFTP サーバーのイメージを 1 つ指定して、そこからデバイスをブー トできます。TFTP サーバーに格納されているイメージを指定する場合は、そのファイルをリ スト内の先頭に配置する必要があります。デバイスが、イメージのロード元の TFTP サーバに 到達できない場合は、フラッシュ メモリに保存されているリスト内の次のイメージ ファイル のロードが試行されます。

- ステップ **2** [ブート イメージ/設定(Boot Image/Configuration)] ペインで [追加(Add)] をクリックしま す。
- ステップ **3** ブートするイメージを参照します。TFTPイメージの場合は、[ファイル名(FileName)]フィー ルドに TFTP URL を入力します。[OK] をクリックします。
- ステップ **4** [上へ移動(Move Up)] ボタンと [下へ移動(Move Down)] ボタンを使用してイメージの順番 を並べ替えます。
- ステップ **5** (オプション)[ブート設定ファイル パス(Boot Configuration File Path)] フィールドで、[フ ラッシュを参照(BrowseFlash)]をクリックしてコンフィギュレーションを選択してスタート アップ コンフィギュレーション ファイルを指定します。[OK] をクリックします。
- ステップ **6** [ASDM イメージ ファイル パス(ASDM Image File Path)] フィールドで、[フラッシュを参照 (Browse Flash)] をクリックしてイメージを選択して ASDM イメージを指定します。[OK] を クリックします。
- ステップ **7** [Apply] をクリックします。

# <span id="page-22-0"></span>コンフィギュレーションまたはその他のファイルのバッ クアップと復元

システム障害に備えて、コンフィギュレーション ファイルなどのシステム ファイルを定期的 にバックアップすることを推奨します。

## 完全なシステム バックアップまたは復元の実行

次の手順では、コンフィギュレーションおよびイメージの zipバックアップ zip ファイルへの バックアップおよび復元方法と、そのファイルのローカルコンピュータへの転送方法について 説明します。

#### バックアップまた復元を開始する前に

- バックアップまたは復元を開始する前に、バックアップまたは復元場所に使用可能なディ スク領域が少なくとも 300 MB ある必要があります。
- ASA は、シングル コンテキスト モードである必要があります。
- バックアップ中またはバックアップ後にコンフィギュレーションを変更した場合、その変 更内容はバックアップに含められません。バックアップの実行後にコンフィギュレーショ ンを変更してから復元を実行した場合、このコンフィギュレーションの変更は上書きされ ます。結果として、ASA は異なる挙動をすることもあります。
- 一度に開始できるバックアップまたは復元は 1 つだけです。
- コンフィギュレーションは、元のバックアップを実行したときと同じ ASA バージョンに のみ復元できます。復元ツールを使用して、ASA の異なるバージョン間でコンフィギュ レーションを移行することはできません。コンフィギュレーションの移行が必要な場合、 ASAは、新しいASAOSをロードした時に常駐するスタートアップコンフィギュレーショ ンを自動的にアップグレードします。
- クラスタリングを使用する場合、バックアップまたは復元できるのは、スタートアップコ ンフィギュレーション、実行コンフィギュレーション、およびアイデンティティ証明書の みです。ユニットごとに別々にバックアップを作成および復元する必要があります。
- フェールオーバーを使用する場合、バックアップの作成および復元は、アクティブユニッ トとスタンバイ ユニットに対して別々に行う必要があります。
- ASA にマスター パスフレーズを設定している場合は、この手順で作成したバックアップ コンフィギュレーションの復元時にそのマスター パスフレーズが必要となります。ASA のマスターパスフレーズが不明な場合は、[マスターパスフレーズの設定を](asdm-714-general-config_chapter22.pdf#nameddest=unique_904)参照して、バッ クアップを続行する前に、マスター パスフレーズをリセットする方法を確認してくださ い。
- PKCS12 データをインポート(**crypto ca trustpoint** コマンドを使用)する際にトラストポ イントが RSA キーを使用している場合、インポートされたキー ペアにはトラストポイン トと同じ名前が割り当てられます。この制約のため、ASDMコンフィギュレーションを復 元した後でトラストポイントおよびそのキー ペアに別の名前を指定した場合、スタート アップコンフィギュレーションは元のコンフィギュレーションと同じになるのに、実行コ ンフィギュレーションには異なるキー ペア名が含まれることになります。つまり、キー ペアとトラストポイントに別の名前を使用した場合は、元のコンフィギュレーションを復 元できないということです。この問題を回避するため、トラストポイントとそのキーペア には必ず同じ名前を使用してください。
- CLIを使用してバックアップしてからASDMを使用して復元したり、その逆を行うことは できません。
- 各バックアップ ファイルに含まれる内容は次のとおりです。
	- 実行コンフィギュレーション
	- スタートアップ コンフィギュレーション
	- すべてのセキュリティ イメージ

Cisco Secure Desktop およびホスト スキャンのイメージ

Cisco Secure Desktop およびホスト スキャンの設定

AnyConnect(SVC)クライアントのイメージおよびプロファイル

AnyConnect (SVC) のカスタマイズおよびトランスフォーム

- アイデンティティ証明書(アイデンティティ証明書に関連付けられた RSA キー ペア は含まれるが、スタンドアロン キーは除外される)
- VPN 事前共有キー
- SSL VPN コンフィギュレーション
- アプリケーション プロファイルのカスタム フレームワーク(APCF)
- ブックマーク
- カスタマイゼーション

ソフトウェアおよびコンフィギュレーション

- ダイナミック アクセス ポリシー(DAP)
- プラグイン
- 接続プロファイル用の事前入力スクリプト
- プロキシ自動設定
- 変換テーブル
- Web コンテンツ
- バージョン情報

#### <span id="page-24-1"></span>システムのバックアップ

この手順では、完全なシステム バックアップを実行する方法について説明します。

#### 手順

- ステップ **1** コンピュータ上にフォルダを作成し、バックアップファイルを保存します。こうすると、後で 復元するときに探しやすくなります。
- ステップ **2 [Tools]** > **[Backup Configurations]** を選択します。

[Backup Configurations] ダイアログボックスが表示されます。[SSL VPN Configuration] 領域の下 矢印をクリックし、SSL VPN コンフィギュレーションのバックアップ オプションを確認しま す。デフォルトでは、すべてのコンフィギュレーションファイルがチェックされ、利用できる 場合にはバックアップされます。リスト内のすべてのファイルをバックアップするには、手順 [5](#page-24-0) に進みます。

- <span id="page-24-0"></span>ステップ **3** バックアップするコンフィギュレーションを選択する場合は、[Backup All] チェックボックス をオフにします。
- ステップ **4** バックアップするオプションの横にあるチェックボックスをオンにします。
- ステップ **5** [Browse Local to specify a directory and file name for the backup .zip file] をクリックします。
- ステップ **6** [Select]ダイアログボックスで、バックアップファイルを格納するディレクトリを選択します。
- ステップ7 [Select] をクリックします。[Backup File] フィールドにパスが表示されます。
- ステップ **8** ディレクトリパスの後にバックアップファイルの宛先の名前を入力します。バックアップファ イルの名前の長さは、3 ~ 232 文字の間である必要があります。
- ステップ **9** [Backup] をクリックします。証明書をバックアップする場合や、ASA でマスター パスフレー ズを使用している場合を除き、すぐにバックアップが続行されます。
- ステップ **10** ASA でマスター パスフレーズを設定し、イネーブルにしている場合、バックアップを続行す る前に、マスターパスフレーズが不明な場合は変更することを推奨する警告メッセージが表示 されます。マスター パスフレーズがわかっている場合は、[Yes] をクリックしてバックアップ を続行します。ID 証明書をバックアップする場合を除き、すぐにバックアップが続行されま す。
- ステップ **11** ID 証明書をバックアップする場合は、証明書を PKCS12 形式でエンコーディングするために 使用する別のパスフレーズを入力するように求められます。パスフレーズを入力するか、また はこの手順をスキップすることができます。
	- (注) ID 証明書だけがこのプロセスによってバックアップされます。
		- 証明書を暗号化するには、[CertificatePassphrase]ダイアログボックスで証明書のパスフレー ズを入力および確認し、[OK] をクリックします。証明書の復元時に必要となるため、こ のダイアログボックスに入力したパスワードを覚えておく必要があります。
		- [Cancel]をクリックすると、この手順がスキップされ、証明書はバックアップされません。

[OK] または [Cancel] をクリックすると、すぐにバックアップが開始されます。

- ステップ **12** バックアップが完了すると、ステータスウィンドウが閉じ、[BackupStatistics]ダイアログボッ クスが表示され、成功または失敗のメッセージが示されます。
	- バックアップの「失敗」メッセージは多くの場合、指定されたタイプの既存のコン フィギュレーションが存在しない場合に表示されます。 (注)
- ステップ **13** [OK] をクリックし、[Backup Statistics] ダイアログボックスを閉じます。

#### バックアップの復元

zip tar.gz ファイルからローカル PC に復元するコンフィギュレーションやイメージを指定しま す。

#### 手順

- ステップ **1 [Tools]** > **[Restore Configurations]** を選択します。
- ステップ **2** [Restore Configurations] ダイアログボックスで、[Browse Local Directory] をクリックし、ローカ ル コンピュータ上の、復元するコンフィギュレーションが含まれている zip ファイルを選択 し、[Select] をクリックします。[Local File] フィールドにパスと zip ファイル名が表示されま す。

復元する zip ファイルは、[Tools] > [Backup Configurations] オプションを選択して作成したもの である必要があります。

- ステップ **3** [Next]をクリックします。2つ目の[RestoreConfiguration]ダイアログボックスが表示されます。 復元するコンフィギュレーションの横にあるチェックボックスをオンにします。使用可能なす べての SSL VPN コンフィギュレーションがデフォルトで選択されています。
- ステップ **4** [Restore] をクリックします。
- ステップ **5** バックアップファイルの作成時に、証明書の暗号化に使用する証明書パスフレーズを指定して いる場合は、このパスフレーズを入力するように ASDM から求められます。
- ステップ **6** 実行コンフィギュレーションの復元を選択した場合、実行コンフィギュレーションを結合する か、実行コンフィギュレーションを置換するか、または復元プロセスのこの部分をスキップす るかを尋ねられます。
	- コンフィギュレーションの結合では、現在の実行コンフィギュレーションとバックアップ された実行コンフィギュレーションが結合されます。
	- 実行コンフィギュレーションの置換では、バックアップされた実行コンフィギュレーショ ンのみが使用されます。
	- この手順をスキップすると、バックアップされた実行コンフィギュレーションは復元され ません。

ASDM では、復元操作が完了するまでステータス ダイアログボックスが表示されます。

ステップ7 実行コンフィギュレーションを置換または結合した場合は、ASDMを閉じてから再起動しま す。実行コンフィギュレーションを復元しなかった場合は、ASDMセッションをリフレッシュ して、変更を有効にします。

### 自動バックアップおよび復元の設定(**ISA 3000**)

ISA 3000 では、設定を保存するたびに、特定の場所への自動バックアップを設定できます。

自動復元では、完全な設定を SD フラッシュメモリカードにロードして、新しいデバイスを簡 単に設定できます。工場出荷時のデフォルト設定では、自動復元が有効になっています。

#### 自動バックアップの設定(**ISA 3000**)

ISA 3000 では、設定を保存するたびに、特定の場所への自動バックアップを設定できます。

#### 始める前に

この機能は、ISA 3000 のみで使用できます。

#### 手順

- ステップ **1 [**構成(**Configuration**)**]** > **[**デバイス管理(**Device Management**)**]** > **[**自動バックアップと復元 の設定(**Auto Backup & Restore Configuration**)**]** の順に選択します。
- ステップ **2** [自動バックアップ設定(AutomaticRestoreConfiguration)]をオンまたはオフにして、自動バッ クアップを有効または無効にします。

自動バックアップを有効にした場合、設定を保存すると、その設定は自動的にバックアップの 場所とスタートアップコンフィギュレーションに保存されます。バックアップファイルの名前 は「auto-backup-asa.tgz」です。

次のパラメータを設定します。

- [インターフェイス(Interface)]:オフデバイスストレージを指定した場合に、バックアッ プ URL に到達するためのインターフェイスを指定します。interface name を指定しない場 合、ASA は管理専用のルーティング テーブルをチェックします。ここで一致が見つから ない場合はデータのルーティング テーブルをチェックします。
- [場所(Location)]:データのバックアップに使用するストレージメディアを指定します。 URL またはローカルストレージを指定できます。disk0 は内部フラッシュドライブです。 disk1 は USB 1 のオプションの USB メモリスティックです。disk2 は USB 2 のオプション の USB メモリスティックです。disk3 は SD メモリカードです。自動復元のデフォルトは disk3: です。
- [パスフレーズ(Passphrase)]:バックアップデータを保護するためのパスフレーズを設定 します。自動復元のデフォルトは「cisco」です。

#### 自動復元の設定(**ISA 3000**)

自動復元モードは、ユーザの操作なしでデバイスのシステム設定を復元します。たとえば、保 存したバックアップ設定を含む SD メモリカードを新しいデバイスに挿入し、デバイスの電源 をオンにします。デバイスが起動すると、システム設定を復元する必要があるかどうかを判断 するために SD カードがチェックされます。(復元は、バックアップファイルに別のデバイス の「フィンガープリント」がある場合にのみ開始されます。バックアップファイルのフィン ガープリントは、バックアップまたは復元操作中に現在のデバイスに一致するように更新され ます。そのため、デバイスがすでに復元を完了している場合、またはデバイスが独自のバック アップを作成している場合は、自動復元はスキップされます。)フィンガープリントに復元が 必要であることが示されている場合、デバイスはシステム設定を置き換えます (startup-config、 running-config、SSLVPN設定など。バックアップの内容の詳細については[、システムのバック](#page-24-1) アップ (25[ページ\)](#page-24-1)を参照してください)。デバイスの起動が完了すると、保存された設定 が実行されます。

工場出荷時のデフォルト設定では自動復元が有効になっているため、デバイスの事前設定を実 行しなくても、SD メモリカードにロードされた完全な設定で新しいデバイスを簡単に設定で きます。

デバイスは、システム設定を復元する必要があるかどうかをブートプロセスの早い段階で決定 する必要があるため、ROMMON変数をチェックして、デバイスが自動復元モードかどうかを 判断し、バックアップ設定の場所を取得します。次の ROMMON 変数が使用されます。

 $\cdot$  **RESTORE** MODE = { $\{auto \mid manual\}$ }

デフォルトは **auto** です。

• **RESTORE\_LOCATION =** {**disk0:** | **disk1:** | **disk2:** | **disk3:**}

デフォルトは **disk3:** です。

• **RESTORE\_PASSPHRASE =** *key*

デフォルトは **cisco** です。

自動復元設定を変更するには、次の手順を実行します。

#### 始める前に

- この機能は、ISA 3000 のみで使用できます。
- デフォルトの復元設定を使用する場合は、SDメモリカード(部品番号SD-IE-1GB=)を取 り付ける必要があります。
- 自動復元を有効にするためにデフォルト設定を復元する必要がある場合は、**configure factory default** コマンドを使用します。このコマンドは、トランスペアレント ファイア ウォール モードでのみ使用できます。そのため、ルーテッド ファイアウォール モードの 場合は、最初に **firewall transparent** コマンドを使用します。

#### 手順

- ステップ **1 [**構成(**Configuration**)**]** > **[**デバイス管理(**Device Management**)**]** > **[**自動バックアップと復元 の設定(**Auto Backup & Restore Configuration**)**]** の順に選択します。
- ステップ **2** [自動復元設定(Automatic Restore Configuration)] をオンまたはオフにして、自動復元を有効 または無効にします。

復元されるファイルの名前は「auto-backup-asa.tgz」です。自動復元を有効にする場合は、次の パラメータを設定します。

- [場所(Location)]:データの復元に使用するストレージメディアを指定します。disk0 は 内部フラッシュドライブです。disk1 は USB 1 のオプションの USB メモリスティックで す。disk2 は USB 2 のオプションの USB メモリスティックです。disk3 は SD メモリカード です。デフォルトは disk3 です。
- [パスフレーズ (Passphrase) 1: バックアップデータを読み取るパスフレーズを設定しま す。デフォルトは「cisco」です。

## **TFTP** サーバーへの実行コンフィギュレーションの保存

この機能により、現在の実行コンフィギュレーションファイルのコピーをTFTPサーバーに保 存します。

手順

ステップ **1 [File]** > **[Save Running Configuration to TFTP Server]** を選択します。

[Save Running Configuration to TFTP Server] ダイアログボックスが表示されます。

- ステップ **2** TFTP サーバーの IP アドレスと、コンフィギュレーション ファイルの保存先となる TFTP サー バー上のファイル パスを入力して、[Save Configuration] をクリックします。
	- デフォルトの TFTP 設定を行うには、[Configuration] > [Device Management] > [Management Access] > [File Access] > [TFTP Client] の順に選択します。この設定を行っ た後は、このダイアログボックスに、TFTP サーバーの IP アドレスと TFTP サーバー 上でのファイル パスが自動的に表示されます。 (注)

# <span id="page-29-0"></span>システム再起動のスケジュール

System Reload ツールにより、システムの再起動をスケジュールしたり、現在の再起動をキャ ンセルしたりできます。

#### 手順

- ステップ **1 [Tools]** > **[System Reload]** を選択します。
- ステップ **2** [Reload Scheduling] 領域で、次の設定を定義します。
	- a) [Configuration State] では、再起動時に実行コンフィギュレーションを保存するか、破棄す るかのどちらかを選択します。
	- b) [Reload Start Time] では、次のオプションから選択します。
		- 再起動をただちに実行するには、[Now] をクリックします。
		- 指定した時間だけ再起動を遅らせるには、[Delay by] をクリックします。再起動開始 までの時間を、時間と分単位、または分単位だけで入力します。
		- 指定した時刻と日付に再起動を実行するようにスケジュールするには、[Schedule at] をクリックします。再起動の実行時刻を入力し、再起動のスケジュール日を選択しま す。
	- c) [ReloadMessage]フィールドに、再起動時に開いているASDMインスタンスに送信するメッ セージを入力します。
	- d) 再起動を再試行するまでの経過時間を時間と分単位で、または分単位だけで表示するに は、[On reload failure force immediate reload after] チェックボックスをオンにします。
	- e) 設定に従って再起動をスケジュールするには、[Schedule Reload] をクリックします。

[Reload Status] 領域には、再起動のステータスが表示されます。

- ステップ **3** 次のいずれかを選択します。
	- スケジュールされた再起動を停止するには、[Cancel Reload] をクリックします。
	- スケジュールされた再起動の終了後に[ReloadStatus]表示をリフレッシュするには、[Refresh] をクリックします。

• スケジュールされた再起動の詳細を表示するには、[Details] をクリックします。

# <span id="page-30-0"></span>**Auto Update** の設定

Auto Update は、Auto Update サーバーがコンフィギュレーションおよびソフトウェア イメージ を多数の ASA にダウンロードすることを許可し、中央からの ASA の基本的なモニターリング を提供するプロトコル仕様です。

### **Auto Update** について

この項では、Auto Update の実装方法と Auto Update が必要になる理由について説明します。

#### **Auto Update** クライアントまたはサーバー

ASA は、クライアントまたはサーバーとして設定できます。Auto Update クライアントとして 動作する場合は、ソフトウェア イメージおよびコンフィギュレーション ファイルへのアップ デートのため、Auto Update サーバーを定期的にポーリングします。Auto Update サーバーとし て動作する場合は、Auto Update クライアントとして設定された ASA のアップデートを発行し ます。

#### **Auto Update** の利点

Auto Update は、次のように、管理者が ASA の管理で直面するさまざまな問題を解決できる便 利な機能です。

- ダイナミック アドレッシングおよび NAT に関する問題点の解決。
- コンフィギュレーションの変更を 1 つのアクションでコミット。
- ソフトウェア更新用の信頼度の高い方式の提供。
- ハイ アベイラビリティ用の十分実績のある方式の活用(フェールオーバー)。
- オープン インターフェイスによる柔軟性の提供。
- サービス プロバイダ環境のセキュリティ ソリューションの簡素化。

Auto Update 仕様は、中央、または複数の場所から、リモート管理アプリケーションによりASA のコンフィギュレーションやソフトウェアイメージをダウンロードしたり、基本的な監視機能 を実行したりする場合に必要なインフラストラクチャです。

Auto Update 仕様に従うと、Auto Update サーバーから ASA にコンフィギュレーション情報を プッシュしたり、要求を送信して情報を取得したりすることも、ASA から Auto Update サー バーに定期的にポーリングすることによって、最新のコンフィギュレーション情報を引き出す (プルする)こともできます。また、Auto Update サーバーはいつでも ASA にコマンドを送信 し、ただちにポーリング要求を送信させることもできます。Auto Update サーバーと ASA の通 信では、通信パスとローカル CLI コンフィギュレーションをすべての ASA に設定する必要が あります。

### フェールオーバー設定での **Auto Update** サーバー サポート

Auto Update サーバを使用して、ソフトウェア イメージとコンフィギュレーション ファイル を、アクティブ/スタンバイ フェールオーバー コンフィギュレーションの ASA に配置できま す。アクティブ/スタンバイフェールオーバーコンフィギュレーションでAutoUpdateをイネー ブルにするには、フェールオーバー ペアのプライマリ装置に Auto Update サーバーのコンフィ ギュレーションを入力します。

フェールオーバー コンフィギュレーションの Auto Update サーバー サポートには、次の制限と 動作が適用されます。

- アクティブ/スタンバイ コンフィギュレーションがサポートされるのは、シングル モード だけです。
- 新しいプラットフォーム ソフトウェア イメージをロードする際、フェールオーバー ペア はトラフィックの転送を停止します。
- LAN ベースのフェールオーバーを使用する場合、新しいコンフィギュレーションによっ てフェールオーバーリンクのコンフィギュレーションが変更されてはいけません。フェー ルオーバー リンクのコンフィギュレーションが変更されると、装置間の通信は失敗しま す。
- Auto Update サーバへの Call Home を実行するのはプライマリ装置だけです。Call Home を 実行するには、プライマリ装置がアクティブ状態である必要があります。そうでない場 合、ASA は自動的にプライマリ装置にフェールオーバーします。
- ソフトウェアイメージまたはコンフィギュレーションファイルをダウンロードするのは、 プライマリ装置だけです。その後、ソフトウェアイメージまたはコンフィギュレーション ファイルはセカンダリ装置にコピーされます。
- インターフェイス MAC アドレスとハードウェアのシリアル番号は、プライマリ装置のも のです。
- Auto Update サーバーまたは HTTP サーバーに保存されたコンフィギュレーション ファイ ルは、プライマリ装置専用です。

#### **Auto Update** プロセスの概要

次に、フェールオーバー コンフィギュレーションでの Auto Update プロセスの概要を示しま す。このプロセスは、フェールオーバーがイネーブルであり、動作していることを前提として います。装置がコンフィギュレーションを同期化している場合、SSMカードの不具合以外の理 由でスタンバイ装置に障害が発生している場合、または、フェールオーバーリンクがダウンし ている場合、Auto Update プロセスは実行できません。

**1.** 両方の装置は、プラットフォームおよび ASDM ソフトウェア チェックサムとバージョン 情報を交換します。

- **2.** プライマリ装置は Auto Update サーバーにアクセスします。プライマリ装置がアクティブ 状態でない場合、ASAはプライマリ装置にフェールオーバーした後、AutoUpdateサーバー にアクセスします。
- **3.** Auto Update サーバーは、ソフトウェア チェックサムと URL 情報を返します。
- **4.** プライマリ装置が、アクティブまたはスタンバイ装置のプラットフォーム イメージ ファ イルをアップデートする必要があると判断した場合は、次の処理が実行されます。
	- **1.** プライマリ装置は、Auto UpdateサーバーのURLを使用して、HTTPサーバーから適切 なファイルを取得します。
	- **2.** プライマリ装置は、そのイメージをスタンバイ装置にコピーしてから、自身のイメー ジをアップデートします。
	- 3. 両方の装置に新しいイメージがある場合は、セカンダリ (スタンバイ)装置が最初に リロードされます。
		- セカンダリ装置のブート時にヒットレス アップグレードが可能な場合は、セカン ダリ装置がアクティブ装置になり、プライマリ装置がリロードされます。リロー ドが終了すると、プライマリ装置がアクティブ装置になります。
		- スタンバイ装置のブート時にヒットレス アップグレードができない場合は、両方 の装置が同時にリロードされます。
	- 4. セカンダリ (スタンバイ)装置だけに新しいイメージがある場合は、セカンダリ装置 だけがリロードされます。プライマリ装置は、セカンダリ装置のリロードが終了する まで待機します。
	- 5. プライマリ (アクティブ)装置だけに新しいイメージがある場合は、セカンダリ装置 がアクティブ装置になり、プライマリ装置がリロードされます。
	- **6.** もう一度アップデート プロセスが手順 1 から開始されます。
- **5.** ASA が、プライマリまたはセカンダリ装置の ASDM ファイルをアップデートする必要が あると判断した場合は、次の処理が実行されます。
	- **1.** プライマリ装置は、Auto Updateサーバーから提供されたURLを使用して、HTTPサー バーから ASDM イメージ ファイルを取得します。
	- **2.** プライマリ装置は、必要に応じてそのイメージをスタンバイ装置にコピーします。
	- **3.** プライマリ装置は、自身の ASDM イメージをアップデートします。
	- **4.** もう一度アップデート プロセスが手順 1 から開始されます。
- **6.** プライマリ装置が、コンフィギュレーションファイルをアップデートする必要があると判 断した場合は、次の処理が実行されます。
	- **1.** プライマリ装置は、指定された URL を使用して、からコンフィギュレーション ファ イルを取得します。
- **2.** 両方の装置で同時に、古いコンフィギュレーションが新しいコンフィギュレーション に置換されます。
- **3.** もう一度アップデート プロセスが手順 1 から開始されます。
- **7.** チェックサムがすべてのイメージおよびコンフィギュレーションファイルと一致している 場合、アップデートは必要ありません。このプロセスは、次のポーリング時間まで中断さ れます。

## **Auto Update** のガイドライン

#### コンテキスト モード

Auto Update は、シングル コンテキスト モードでのみサポートされます。

#### クラスタ

クラスタリングはサポートされません。

#### モデル

次のモデルではサポートされません。

- ASA 5506-X、5508-X、5516-X
- Firepower 1000、2100、4100、および 9300
- ASAv

#### その他のガイドライン

- Auto Update サーバーから ASA のコンフィギュレーションが更新されても、ASDM には通 知されません。**[Refresh]** または **[File] > [RefreshASDM** with the Running Configuration on the Device] を選択して、最新のコンフィギュレーションを取得する必要があります。また、 ASDM でコンフィギュレーションに加えた変更は失われます。
- Auto Update サーバーと通信するためのプロトコルとして HTTPS が選択されている場合 は、ASA は SSL を使用します。これは、ASA による DES または 3DES ライセンスの保有 が必須です。

## **Auto Update** サーバーとの通信の設定

#### 手順

ステップ **1 [Configuration]** > **[Device Management]** > **[System Image/Configuration]** > **[Auto Update]** を選 択します。

> [Auto Update] ペインには、[Auto Update Servers] テーブルの他に [Timeout] 領域と [Polling] 領域 があります。

> [Auto Update Servers] テーブルで、Auto Update サーバーにすでに設定されているパラメータを 確認できます。ASA は、テーブルの一番上にあるサーバーを最初にポーリングします。

ステップ **2** テーブル内のサーバーの順序を変更するには、[Move Up] または [Move Down] をクリックしま す。

[Auto Update Servers] テーブルには次のカラムがあります。

- [Server]:Auto Update サーバーの名前または IP アドレス。
- [User Name]:Auto Update サーバーのアクセス時に使用されるユーザー名。
- [Interface]:Auto Update サーバーへの要求送信時に使用されるインターフェイス。
- [Verify Certificate]:Auto Update サーバが返した証明書を、ASA で CA のルート証明書と照 合して確認するかどうかを指定します。Auto Update サーバおよび ASA は同じ CA を使用 する必要があります。
- ステップ **3** [Auto UpdateServer]テーブルの行のいずれかをダブルクリックすると、[Edit Auto UpdateServer] ダイアログボックスが開き、Auto Update サーバーのパラメータを変更できます。ここで行っ た変更はただちにテーブルに反映されますが、コンフィギュレーションに保存するには[Apply] をクリックする必要があります。
- ステップ **4** [Timeout] エリアでは、ASA が Auto Update サーバーのタイムアウトを待つ時間を設定できま す。[Timeout] 領域には次のフィールドがあります。
	- [Enable Timeout Period]:ASA が Auto Update サーバーから応答を受信しなかった場合にタ イムアウトするには、オンにします。
	- [Timeout Period (Minutes)]:Auto Update サーバーから応答がなかった場合の ASA のタイム アウト時間(分単位)を指定します。
- ステップ **5** [Polling] エリアで、ASA から Auto Update サーバーの情報をポーリングする頻度を設定できま す。[Polling] 領域には次のフィールドがあります。
	- [Polling Period (minutes)]:ASA から Auto Update サーバーに新しい情報をポーリングする ときの待ち時間(分単位)。
	- [Poll on Specified Days]:ポーリングのスケジュールを指定します。
- [Set Polling Schedule]:[Set Polling Schedule] ダイアログボックスが表示され、Auto Update サーバーをポーリングする日付と時刻を設定できます。
- [RetryPeriod (minutes)]:サーバーのポーリングに失敗した場合、ASAからAuto Updateサー バーに新しい情報をポーリングするまでの待ち時間(分単位)。
- [Retry Count]:ASA から Auto Update サーバーに新しい情報をポーリングするときの再試 行回数。
- ステップ **6** ポーリング スケジュールの設定

[SetPollingSchedule] ダイアログボックスでは、ASA から Auto Update サーバーをポーリングす る特定の日付と時刻を設定できます。

[Set Polling Schedule] ダイアログボックスには次のフィールドがあります。

[Days of the Week]:ASA から Auto Update サーバーをポーリングする曜日のチェックボックス を選択します。

[Daily Update] ペイン グループでは、ASA が Auto Update サーバーをポーリングする時刻を設 定できます。次のフィールドがあります。

- [Start Time]:Auto Update のポーリング開始時刻を入力します。
- [Enable randomization]:ASA から Auto Update サーバーをランダムに選択した時刻にポー リングするには、オンにします。

## **Auto Update** のモニターリング

#### **Auto Update** プロセスのモニターリング

**debug auto-update client** または **debug fover cmd-exe** コマンドを使用して、Auto Update プロセ スで実行される処理を表示できます。次に、**debug auto-update client** コマンドの出力例を示し ます。**debug**ターミナル セッションからコマンドを実行します。

```
Auto-update client: Sent DeviceDetails to /cgi-bin/dda.pl of server 192.168.0.21
Auto-update client: Processing UpdateInfo from server 192.168.0.21
  Component: asdm, URL: http://192.168.0.21/asdm.bint, checksum:
0x94bced0261cc992ae710faf8d244cf32
  Component: config, URL: http://192.168.0.21/config-rms.xml, checksum:
0x67358553572688a805a155af312f6898
  Component: image, URL: http://192.168.0.21/cdisk73.bin, checksum:
0x6d091b43ce96243e29a62f2330139419
Auto-update client: need to update img, act: yes, stby yes
name
ciscoasa(config)# Auto-update client: update img on stby unit...
auto-update: Fover copyfile, seq = 4 type = 1, pseq = 1, len = 1024
auto-update: Fover copyfile, seq = 4 type = 1, pseq = 501, len = 1024
auto-update: Fover copyfile, seq = 4 type = 1, pseq = 1001, len = 1024
auto-update: Fover copyfile, seq = 4 type = 1, pseq = 1501, len = 1024auto-update: Fover copyfile, seq = 4 type = 1, pseq = 2001, len = 1024
```

```
auto-update: Fover copyfile, seq = 4 type = 1, pseq = 2501, len = 1024auto-update: Fover copyfile, seq = 4 type = 1, pseq = 3001, len = 1024auto-update: Fover copyfile, seq = 4 type = 1, pseq = 3501, len = 1024
auto-update: Fover copyfile, seq = 4 type = 1, pseq = 4001, len = 1024auto-update: Fover copyfile, seq = 4 type = 1, pseq = 4501, len = 1024auto-update: Fover copyfile, seq = 4 type = 1, pseq = 5001, len = 1024auto-update: Fover copyfile, seq = 4 type = 1, pseq = 5501, len = 1024auto-update: Fover copyfile, seq = 4 type = 1, pseq = 6001, len = 1024auto-update: Fover copyfile, seq = 4 type = 1, pseq = 6501, len = 1024auto-update: Fover copyfile, seq = 4 type = 1, pseq = 7001, len = 1024auto-update: Fover copyfile, seq = 4 type = 1, pseq = 7501, len = 1024auto-update: Fover copyfile, seq = 4 type = 1, pseq = 8001, len = 1024auto-update: Fover copyfile, seq = 4 type = 1, pseq = 8501, len = 1024
auto-update: Fover copyfile, seq = 4 type = 1, pseq = 9001, len = 1024auto-update: Fover file copy waiting at clock tick 6129280
fover parse: Rcvd file copy ack, ret = 0, seq = 4
auto-update: Fover filecopy returns value: 0 at clock tick 6150260, upd time 145980 msecs
Auto-update client: update img on active unit...
fover parse: Rcvd image info from mate
auto-update: HA safe reload: reload active waiting with mate state: 20
auto-update: HA safe reload: reload active waiting with mate state: 20
auto-update: HA safe reload: reload active waiting with mate state: 20
auto-update: HA safe reload: reload active waiting with mate state: 20
auto-update: HA safe reload: reload active waiting with mate state: 20
auto-update: HA safe reload: reload active waiting with mate state: 20
auto-update: HA safe reload: reload active waiting with mate state: 20
auto-update: HA safe reload: reload active waiting with mate state: 20
auto-update: HA safe reload: reload active waiting with mate state: 20
auto-update: HA safe reload: reload active waiting with mate state: 20
auto-update: HA safe reload: reload active waiting with mate state: 20
auto-update: HA safe reload: reload active waiting with mate state: 20
auto-update: HA safe reload: reload active waiting with mate state: 20
auto-update: HA safe reload: reload active waiting with mate state: 20
auto-update: HA safe reload: reload active waiting with mate state: 20
Beginning configuration replication: Sending to mate.
auto-update: HA safe reload: reload active waiting with mate state: 50
auto-update: HA safe reload: reload active waiting with mate state: 50
```
auto-update: HA safe reload: reload active waiting with mate state: 80 Sauto-update: HA safe reload: reload active unit at clock tick: 6266860 Auto-update client: Succeeded: Image, version: 0x6d091b43ce96243e29a62f2330139419

Auto Update プロセスが失敗すると、次の syslog メッセージが生成されます。

%ASA4-612002: Auto Update failed: file version: version reason: reason

*file* は、失敗したアップデートに応じて "image"、"asdm"、または "configuration" になります。 *version* は、アップデートのバージョン番号です。*reason* は、アップデートが失敗した原因で す。

# <span id="page-37-0"></span>ソフトウェアとコンフィギュレーションの履歴

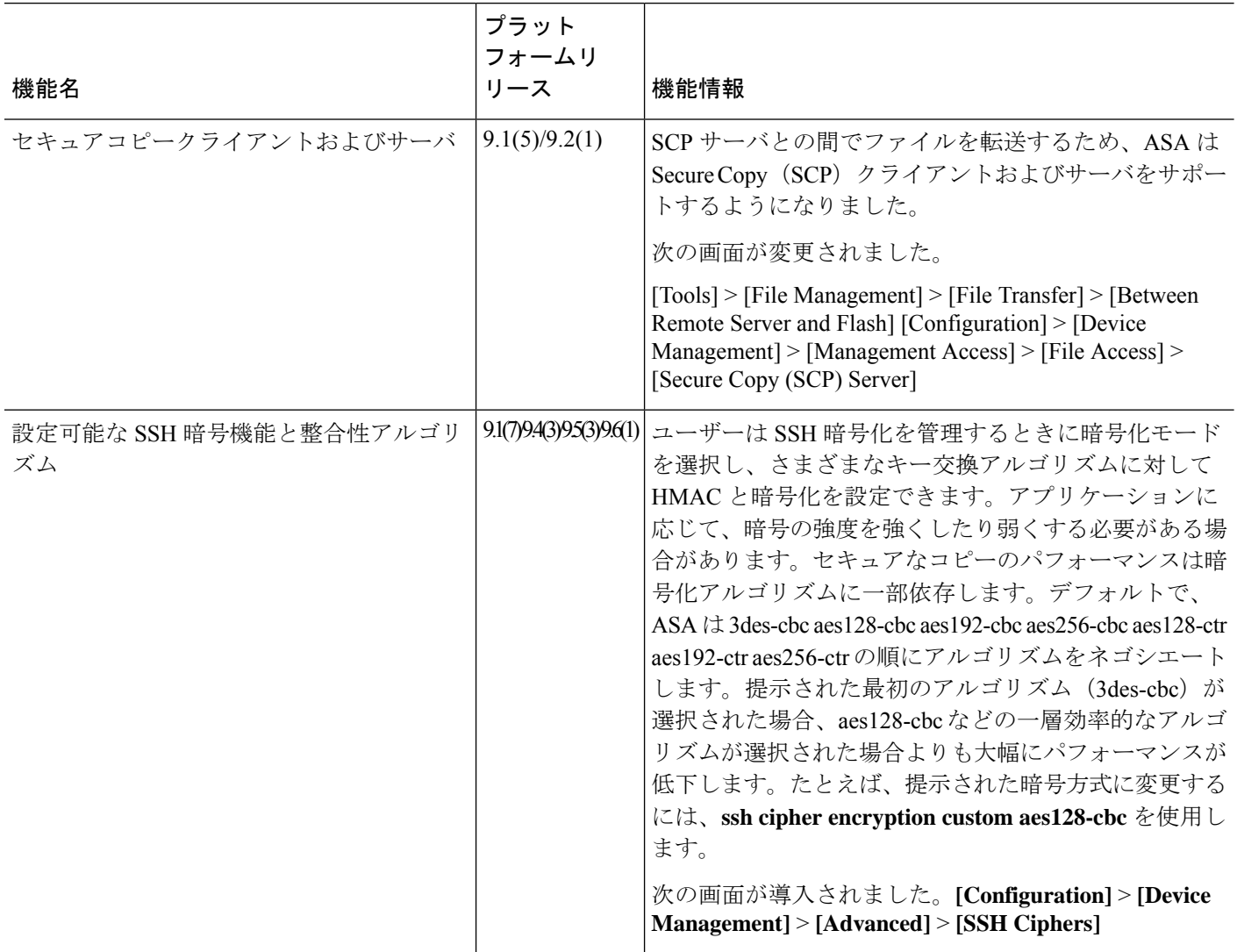

Ι

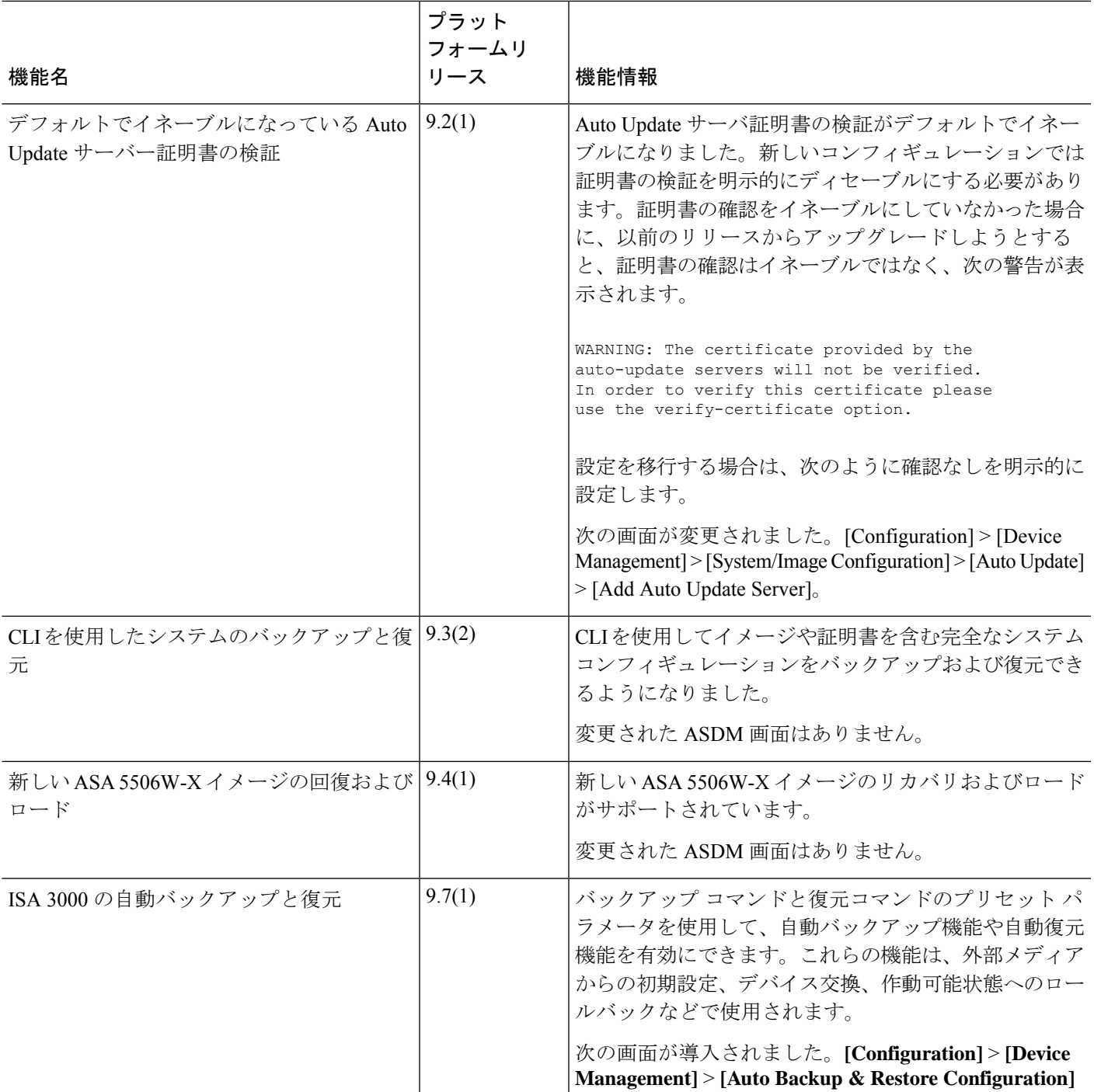

I